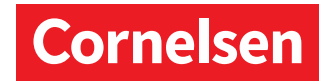

## Herzlich willkommen bei Diagnose und Fördern!

Bitte melden Sie sich als Lehrkraft über die SESAM-Mediathek sesam.lmz-bw.de bei Diagnose und Fördern an. Von dort gelangen Sie per Klick auf die Kachel direkt zur Anwendung.

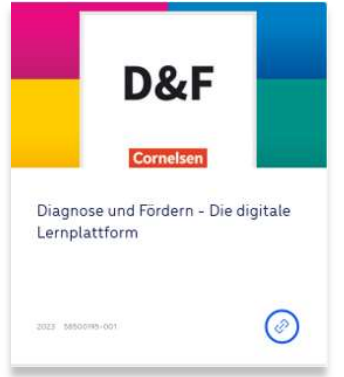

Abb.: Sesam (LMZ BW)

Nach der Anmeldung können Sie über "Meine Klassen" Ihre Schulklassen und alle zugehörigen Schüler/innen anlegen.

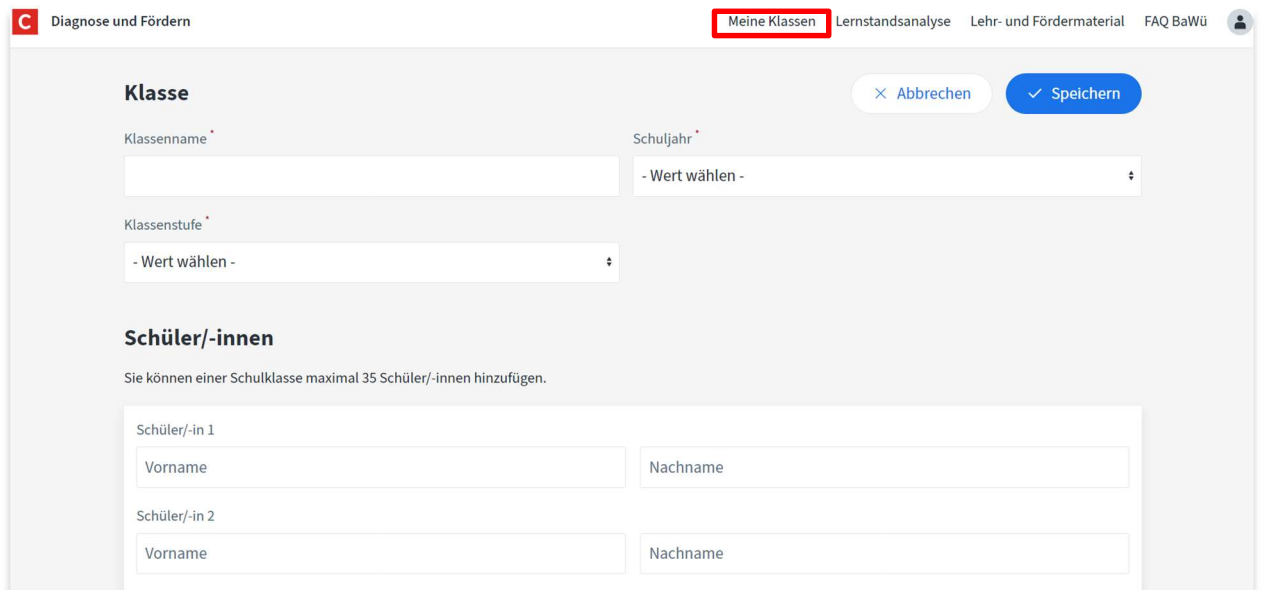

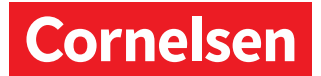

Die Zugangscodes für Ihre Lernenden finden Sie dann unter "Klasse verwalten". Sie können Ihren Schüler/ innen die Codes per E-Mail zusenden oder die Liste ausdrucken und im Unterricht verteilen.

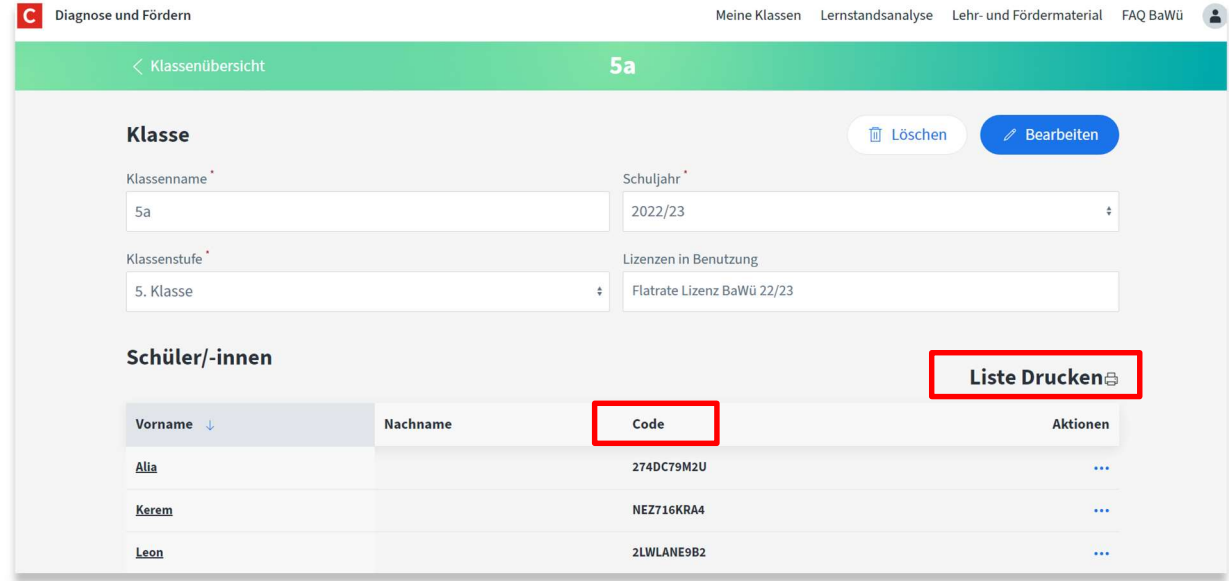

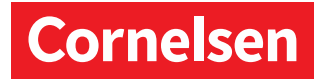

Die Anmeldung der Schüler/-innen erfolgt mit dem ihnen zugewiesenen Code auf der Startseite diagnose.cornelsen.de oben rechts über "Anmeldung".

Per E-Mail können Sie auch den direkten Link auf die Eingabe des Codes versenden: //diagnose.cornelsen.de/user/login/student

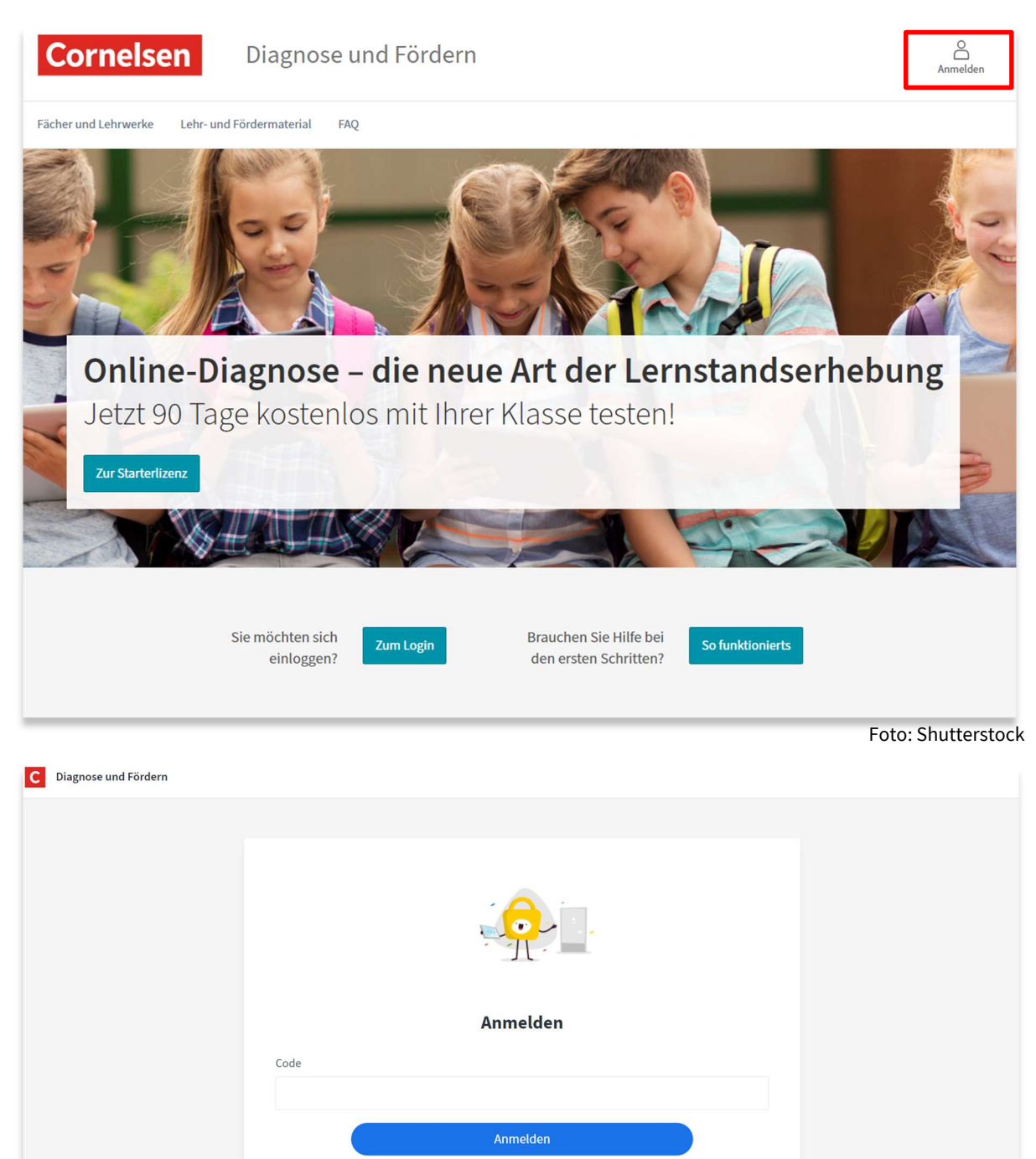

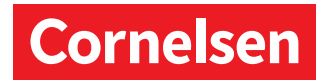

Sie haben verschiedene Möglichkeiten, Ihren Lernenden Lern- und Fördermaterial zuzuweisen. Sie können einer Klasse Lernmaterialien entweder in der Klassenübersicht oder über "Lehr- und Fördermaterial" manuell zuweisen. Einzelnen Schülerinnen und Schülern können Sie den Link zu einem beliebigen Lernweg kopieren und per E-Mail senden. Lernstandsanalysen werden immer einer ganzen Klasse zugewiesen:

Sie wählen das passende Material unter "Lehr – und Fördermaterial" oder "Lernstandsanalyse" aus. Dafür stehen Ihnen verschiedene Filter zur Verfügung. Sie können alle Materialien und Lernstandsanalysen in den Fächern Deutsch, Englisch, Mathematik sowie Französisch (1. Lernjahr) nutzen.

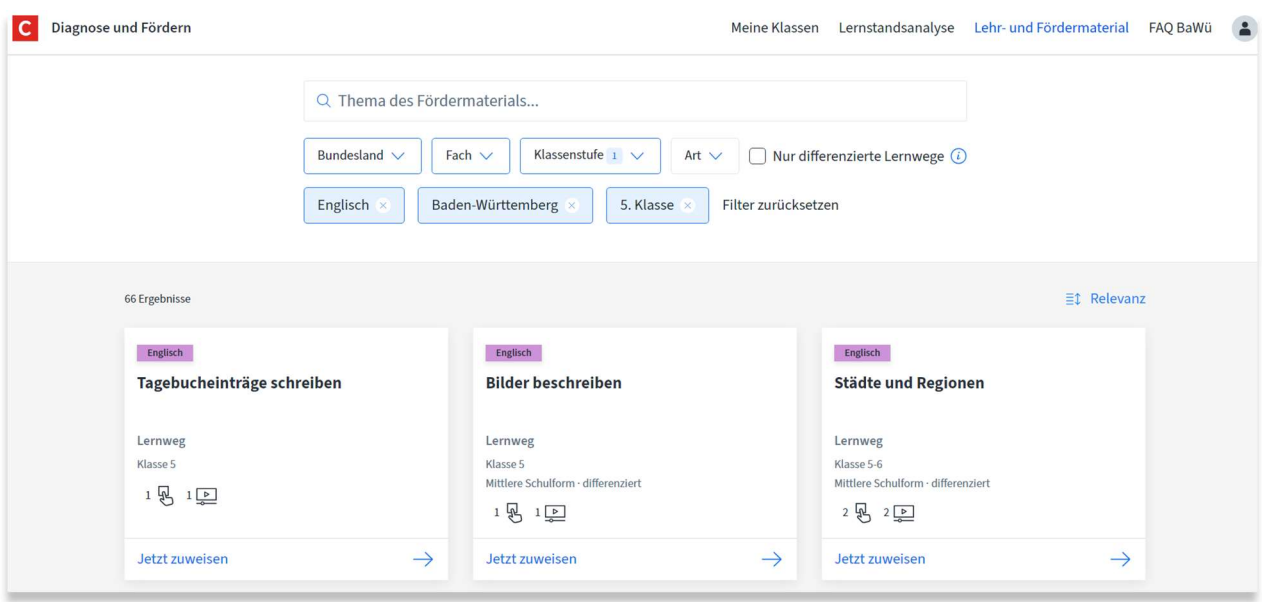

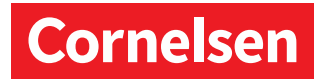

Mit einem Klick auf "Jetzt zuweisen" öffnet sich ein Fenster mit den von Ihnen angelegten Klassen. Sie können das ausgewählte Material gleichzeitig einer oder mehreren Klassen zuweisen. Ist bei der Auswahl der Klassen eine Klasse ausgegraut, bedeutet es, dass die Lernmaterialien oder die Lernstandsanalyse dieser Klasse bereits zur Bearbeitung zugewiesen wurde.

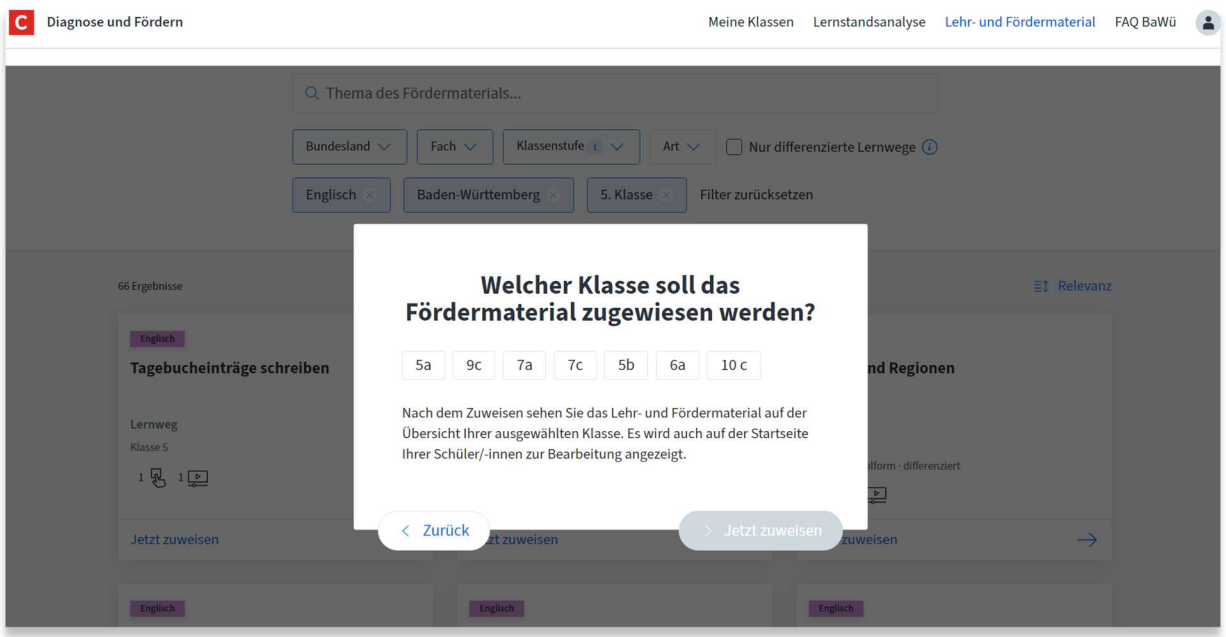

Zuweisung über "Meine Klassen": Wählen Sie eine Klasse aus und klicken auf den Klassennamen.

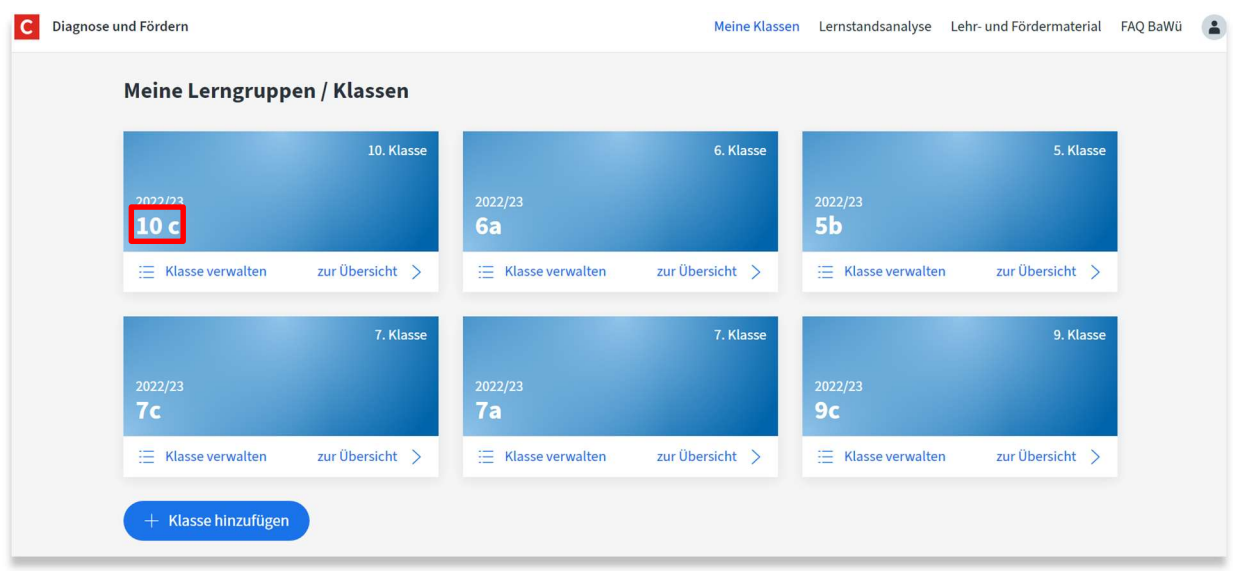

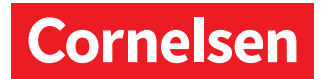

Sie können nun wieder auswählen, welche Lern- und Fördermaterialien oder Lernstandsanalysen Sie dieser oder auch mehreren Klassen zuweisen möchten.

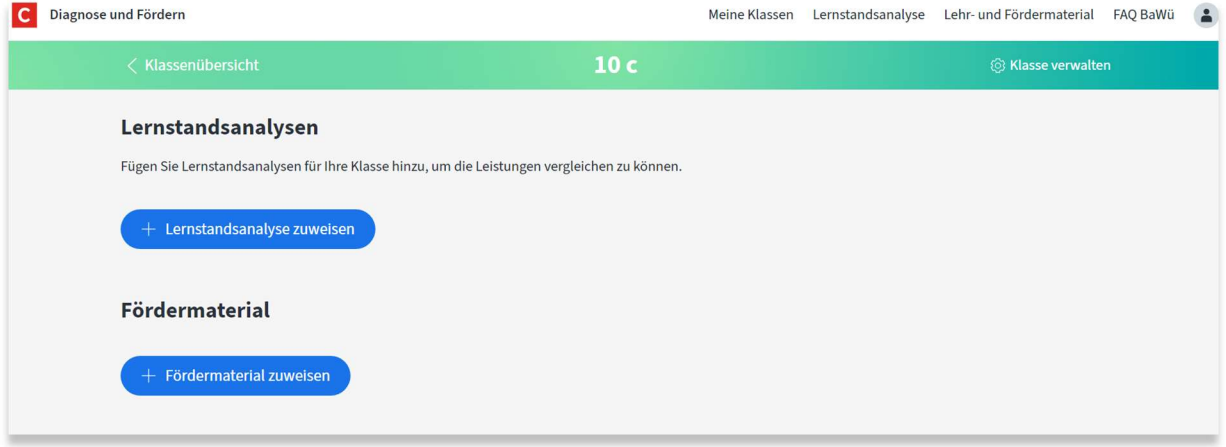

Ihre Schüler/-innen sehen die ihnen zugewiesenen Aufgaben und Lernstandsanalysen in ihren Profilen und behalten stets die Übersicht über den eigenen Arbeitsfortschritt.

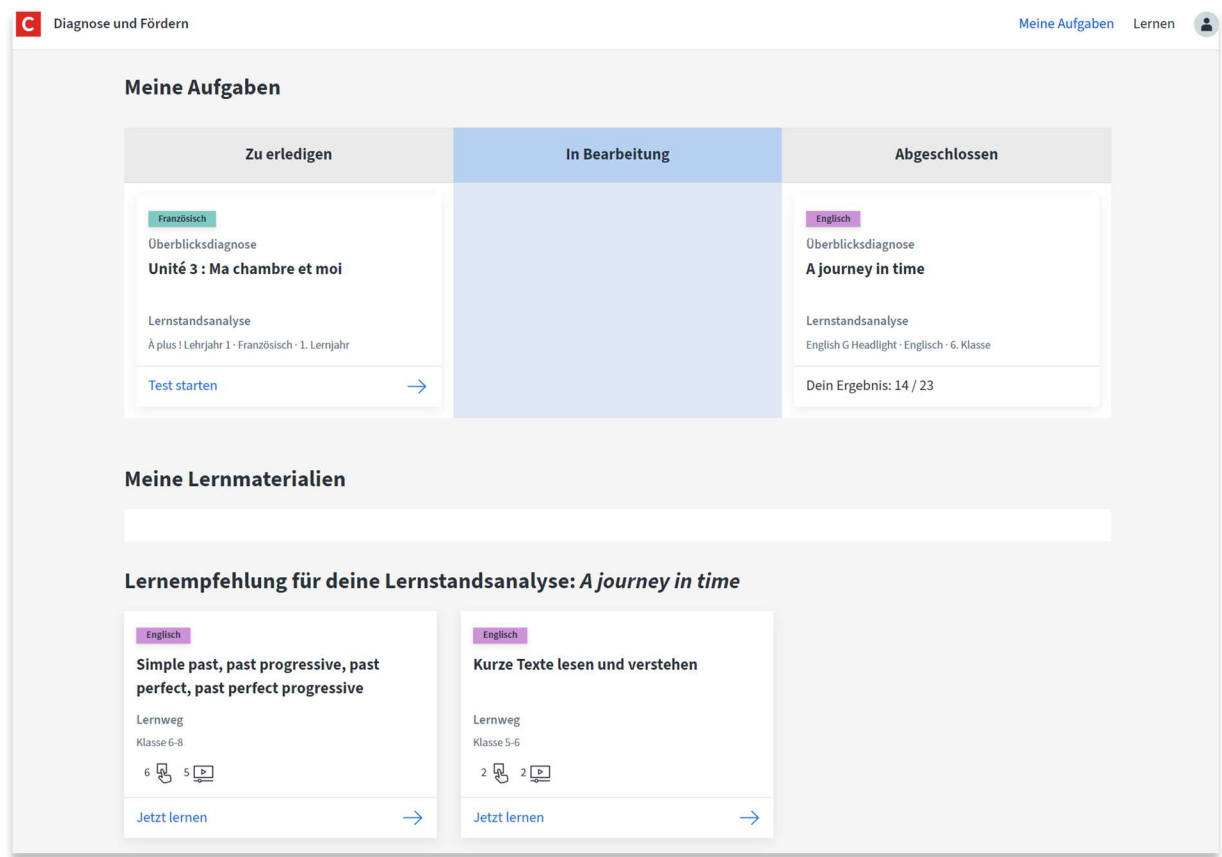

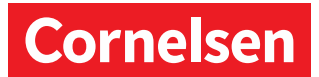

In der "Klassenübersicht" können Sie den Arbeitsfortschritt Ihrer Klasse für die Lernstandsanalysen – ab Frühjahr auch für die Lernwege - verfolgen und die Ergebnisse einsehen. Im Bereich Übersicht Kompetenzen werden die Kompetenzen angezeigt, bei denen hoher Handlungsbedarf besteht.

Klicken Sie in der Klassenübersicht auf "Ergebnisse anzeigen", erhalten Sie einen Überblick über das Ergebnis der Lernstandsanalyse der ganzen Klasse und erkennen in welchen Kompetenzfeldern individueller Förderbedarf besteht.

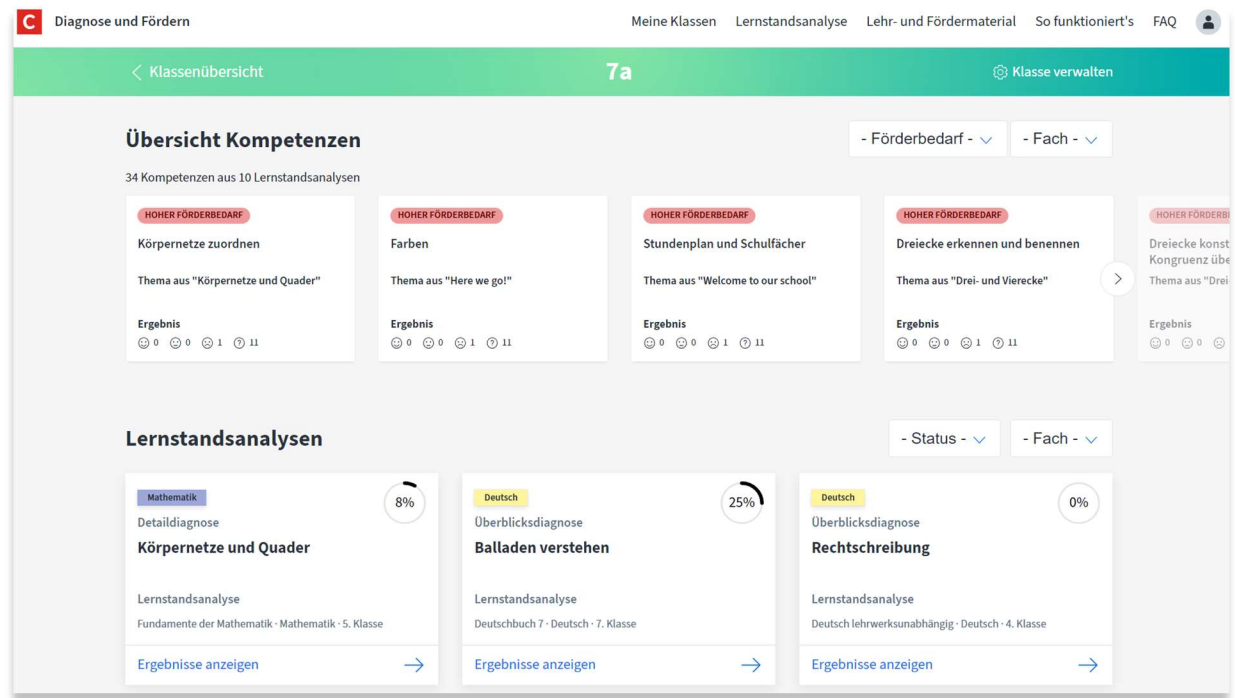

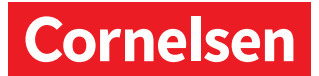

Sie können in der "Klassenübersicht" außerdem einzelne Schüler/-innen auswählen, um Einsicht in deren Arbeitsfortschritt zu erhalten und die einzelnen Antworten nachzuvollziehen.

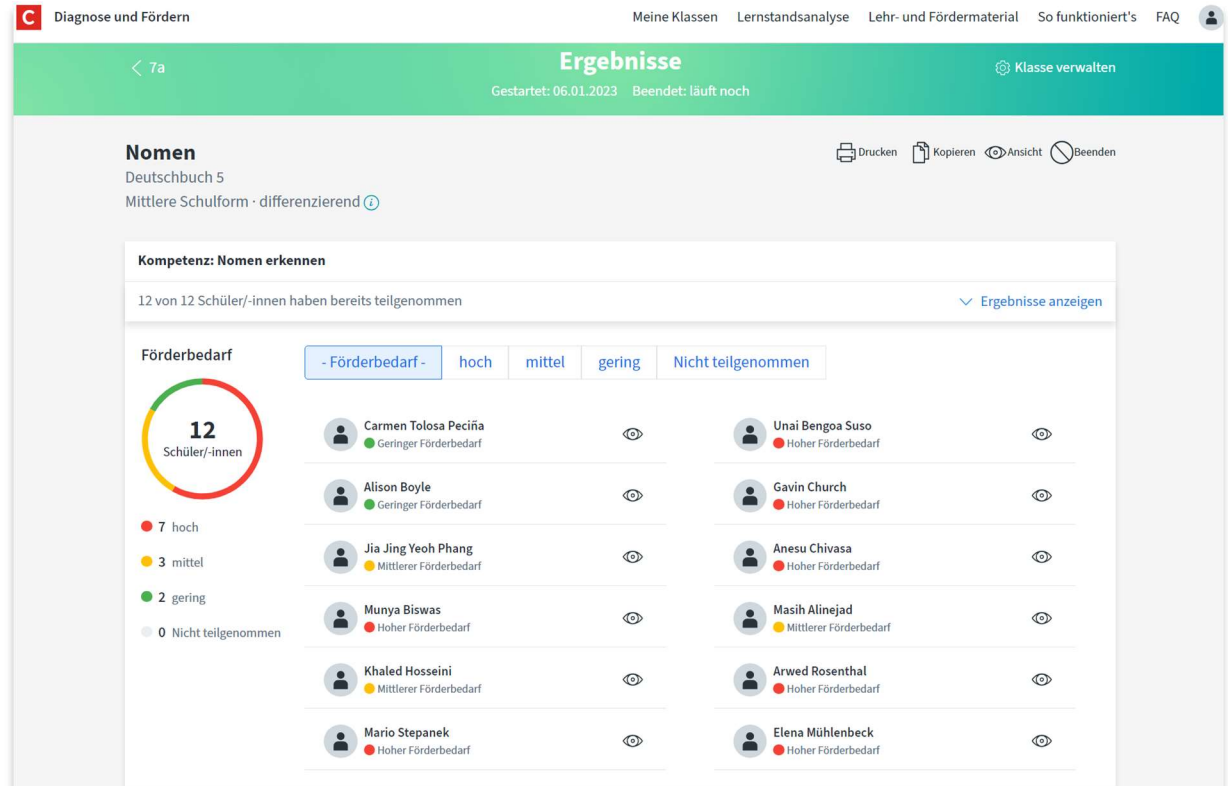

## C Diagnose und Fördern

Meine Klassen Lernstandsanalyse Lehr- und Fördermaterial Sofunktioniert's FAQ

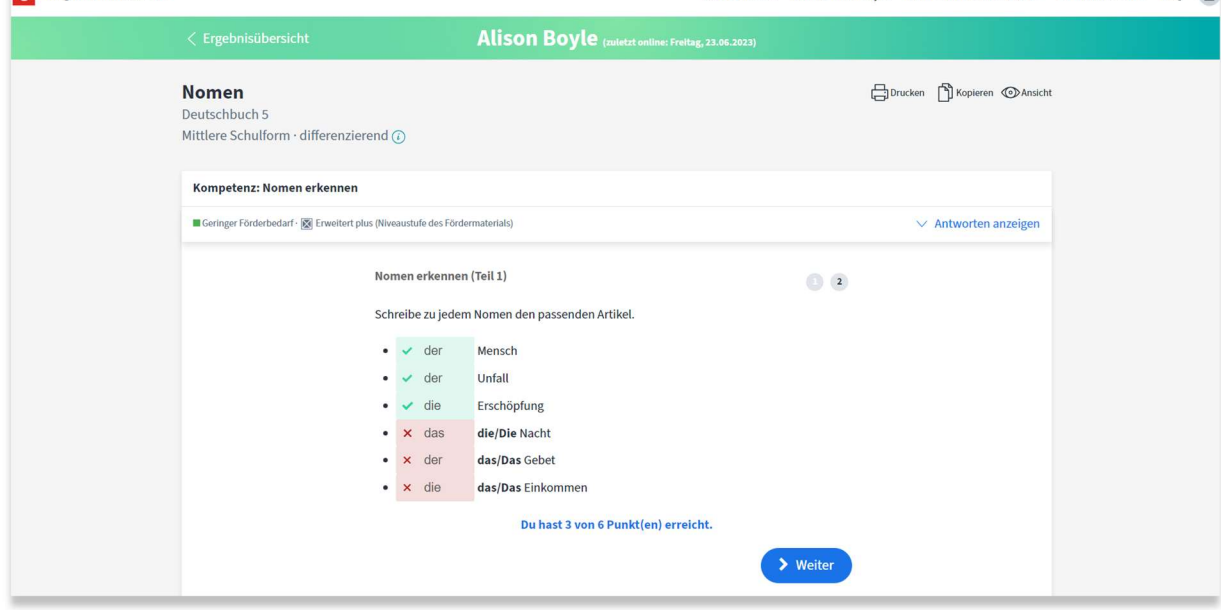

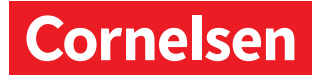

Nach einer Lernstandsanalyse erhalten die Schüler/-innen automatisch zu ihren Ergebnissen passende Lernund Fördermaterialien zugeteilt. Diese beinhalten Erklärvideos, interaktive Übungen und häufig Lexikoneinträge sowie mögliche Klassenarbeiten.

Unterschiedliche Schwierigkeitsgrade und bis zu fünf Lernniveaus für differenzierende Schulformen fordern und fördern die Schüler/-innen individuell.

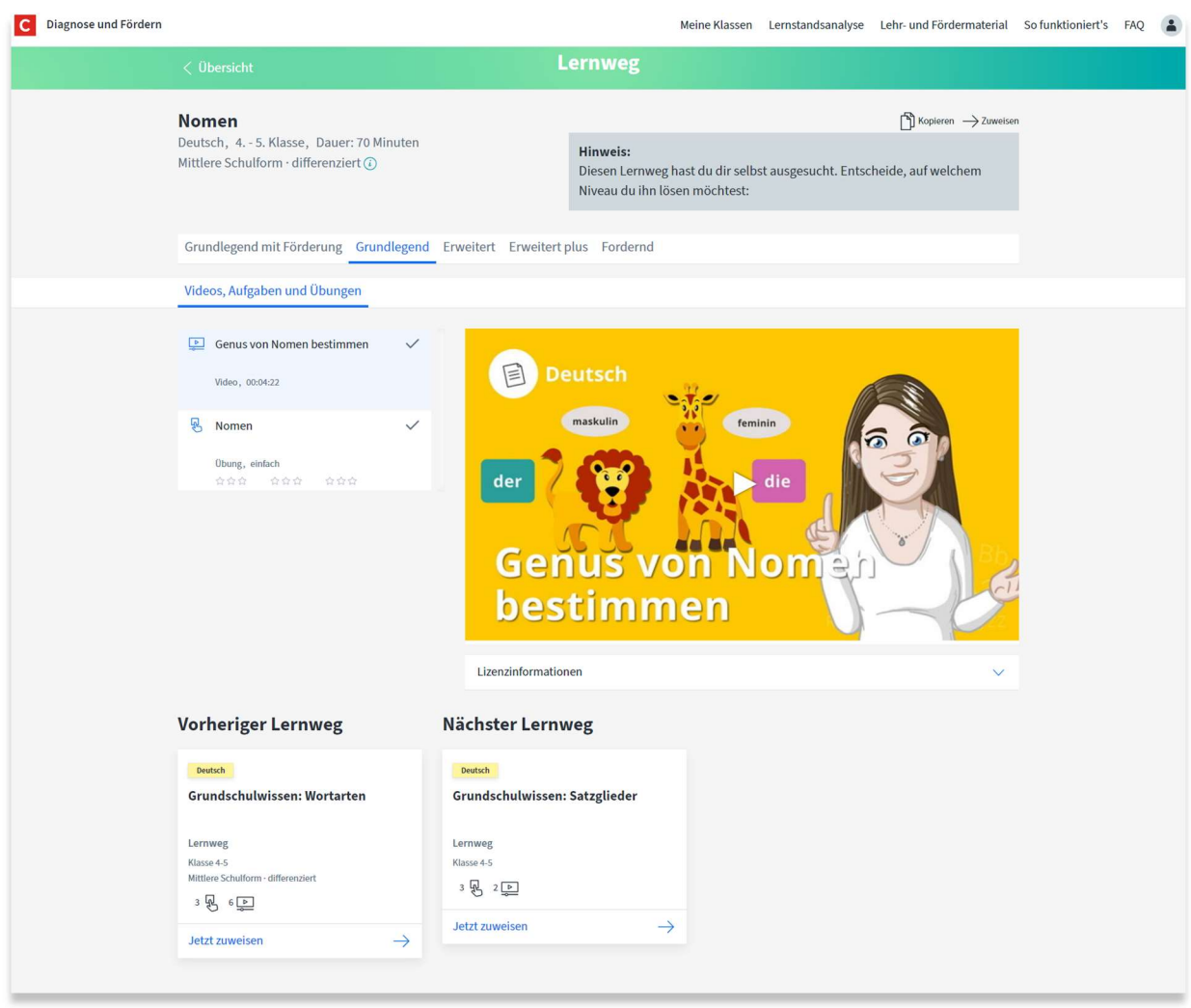

## Erste Schritte für Lernende finden Sie unter crnl.sn/lernen-bw

Hier zeigen wir Schülerinnen und Schüler, wie sie mit Diagnose und Fördern lernen und arbeiten.

Wir wünschen Ihnen und Ihren Schülerinnen und Schülern viel Erfolg und freuen uns auf Ihr Feedback!

Anregungen und Fragen senden Sie bitte an diagnose@cornelsen.de unter dem Betreff: Baden-Württemberg.